# GNSS Quick Start

Reference Guide for FieldGenius GNSS Rover Setup and Workflows.

**MicroSurvey** FieldGenius 11

# **Contents**

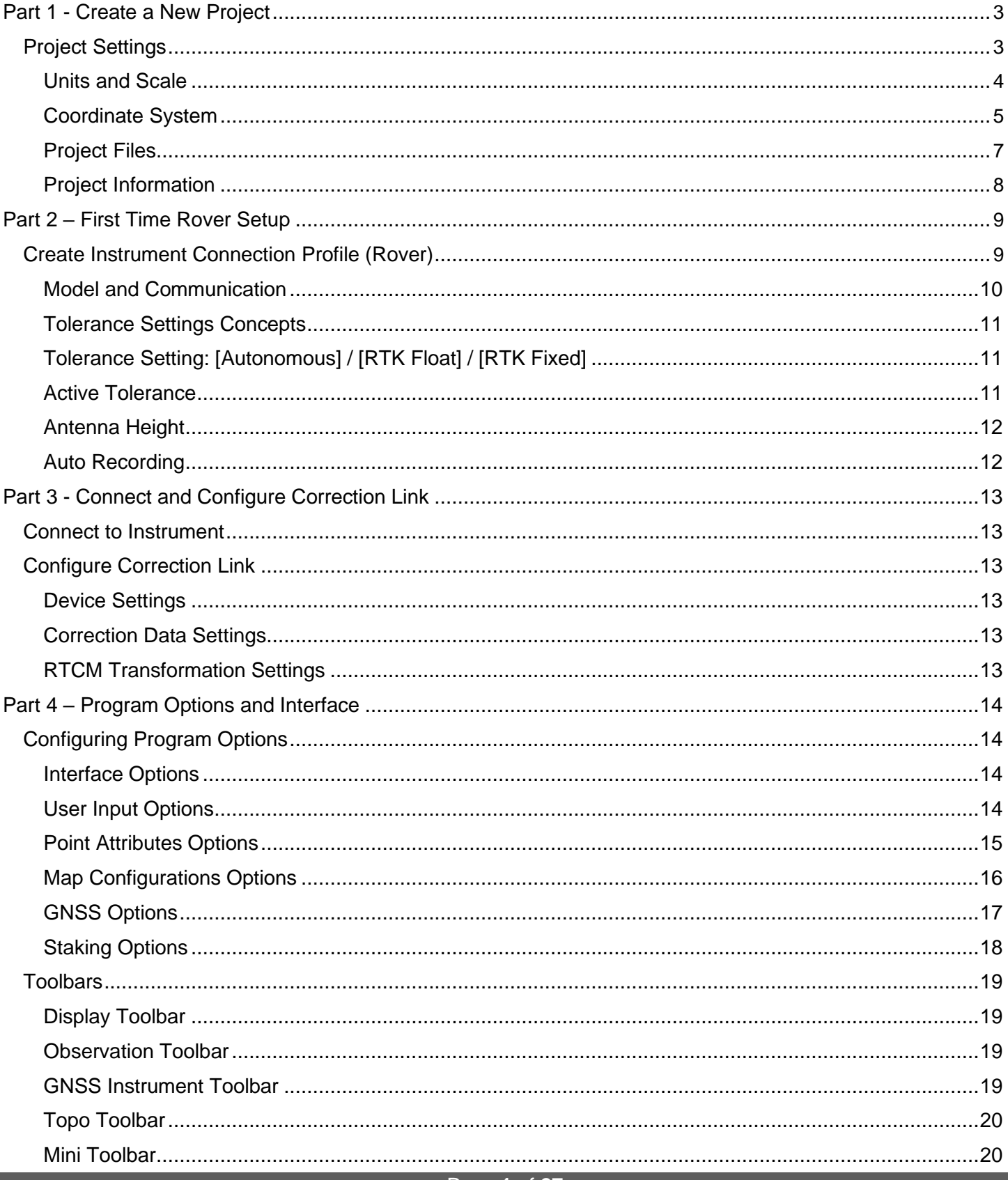

Page 1 of 27

#### **Contents**

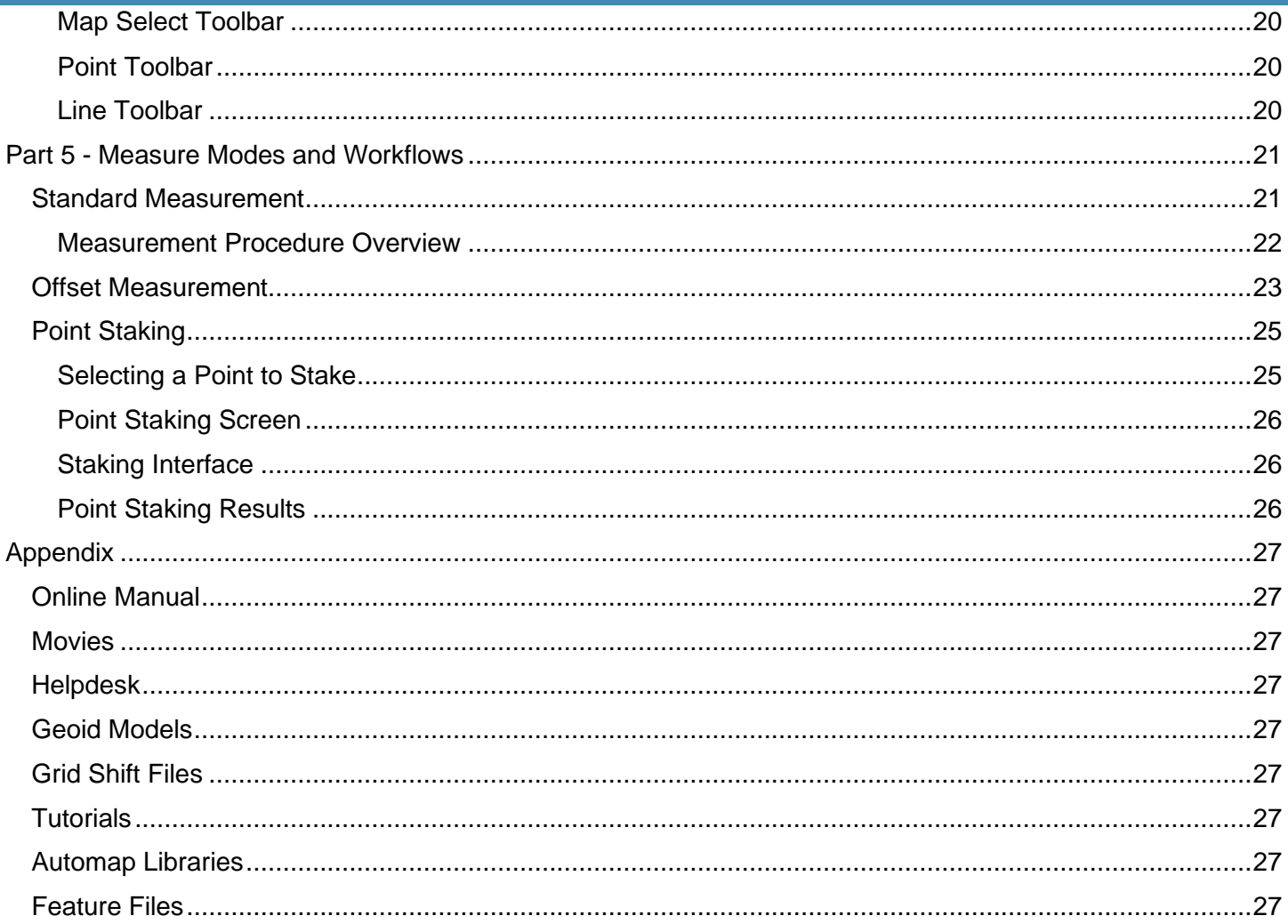

# <span id="page-3-0"></span>Part 1 - Create a New Project

The Project Manager in FieldGenius is used to open, create, and delete projects.

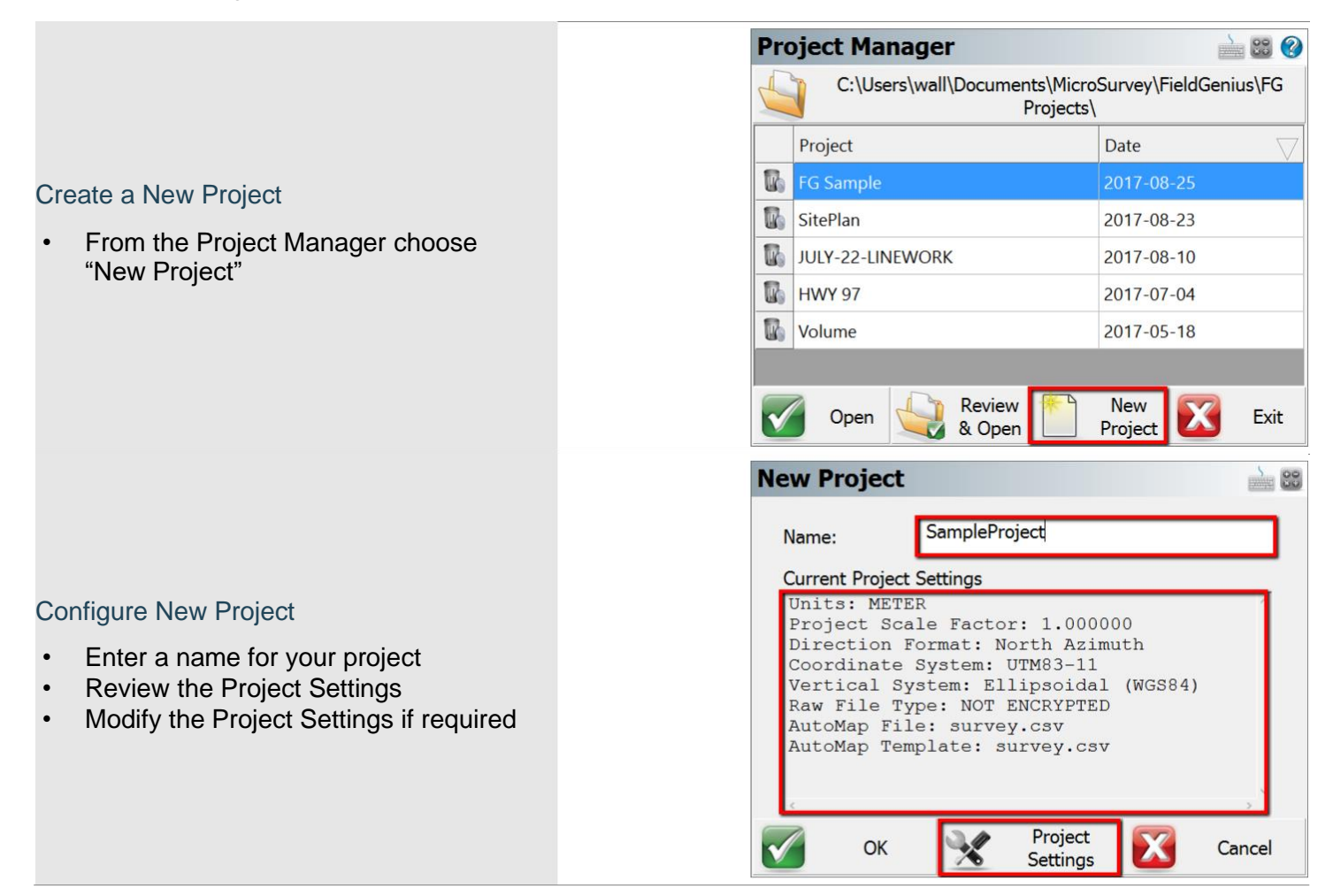

# Project Settings

A FieldGenius project is created with some default settings. It is important to set the defaults to suit your most frequent requirements. These defaults typically will only need to be configured once.

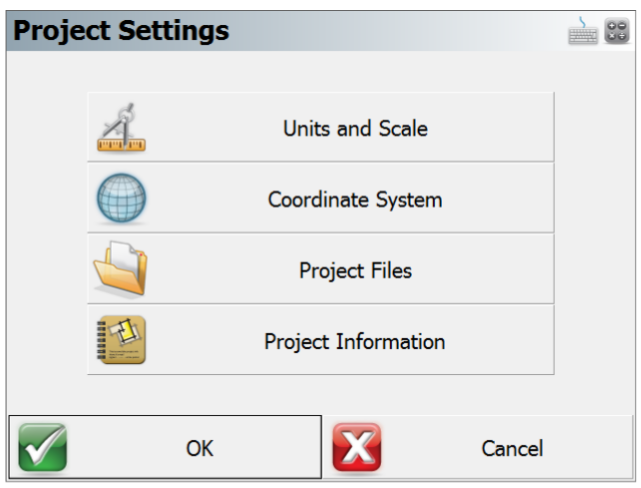

Page **3** of **27**

# <span id="page-4-0"></span>Units and Scale

The Distance and Angle Unit must be set when a project is created and cannot be modified once created.

# *Distance Unit*

Choose from Meters, International Feet, or US Survey Feet.

# *Distance Format*

Choose from Decimal or Fractional format if the distance unit is set to International Feet or US Survey Feet. Meters are always decimal.

# *Distance Precision*

Choose distance precision for decimal format.

#### *Angle Unit*

Choose from Degrees, Gons, or Radians.

# *Angle Format*

Choose from DDD°MM'SSs", DDD°MM.m' or DDD.d° format if the angle unit is set to Degrees. Gons and Radians are always decimal.

# *Angle Precision*

Choose angle display precision.

### *Direction Format*

Choose from North Azimuth, South Azimuth or Bearing for direction input/output format.

#### *Scale Factor*

The Scale Factor value is applied to:

- Distances measured with a Total Station to compute scaled coordinates. Raw values are not affected.
- Distances entered for COGO calculations.
- Distances computed from COGO calculations; the inverse of the scale factor is applied.

*Use the Save As Default option to permanently set the current settings as default values for future projects.*

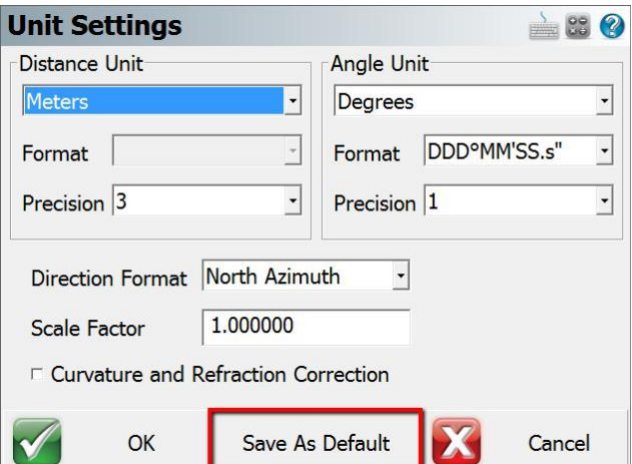

Page **4** of **27**

# <span id="page-5-0"></span>Coordinate System

Coordinate system settings can be modified after a project is created, however setting the most suitable default eliminates the need to change it for each project.

#### *Horizontal System*

Choose the horizontal projected coordinate system for your project from a list of coordinate systems.

Use the **Edit List** option to add or remove coordinate systems from the list of favorites. Use the steps outlined below to add a coordinate system to the list.

### *Vertical System*

Choose the vertical datum for your project from a list of available options. The list will always contain Ellipsoidal

(WGS84) and all available geoid models. See the [Appendix](#page-27-0) for more information about Geoid Models.

*Use the Save As Default option to permanently set the current settings as default values for future projects.*

### *Add Coordinate System to List*

Pick **Edit List** to edit the Coordinate System list, then:

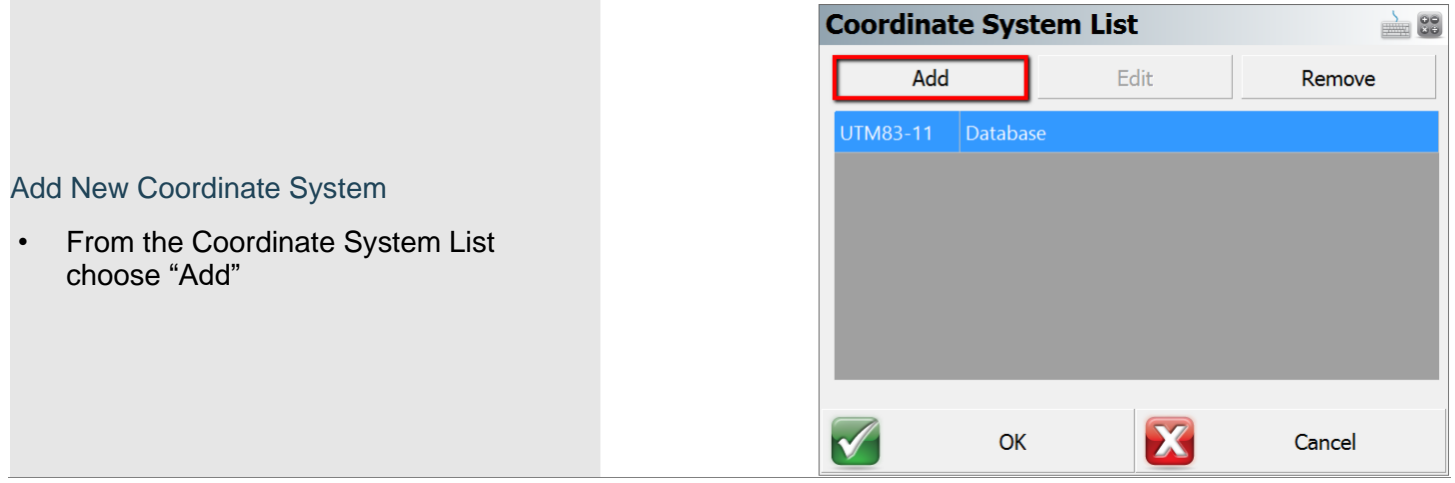

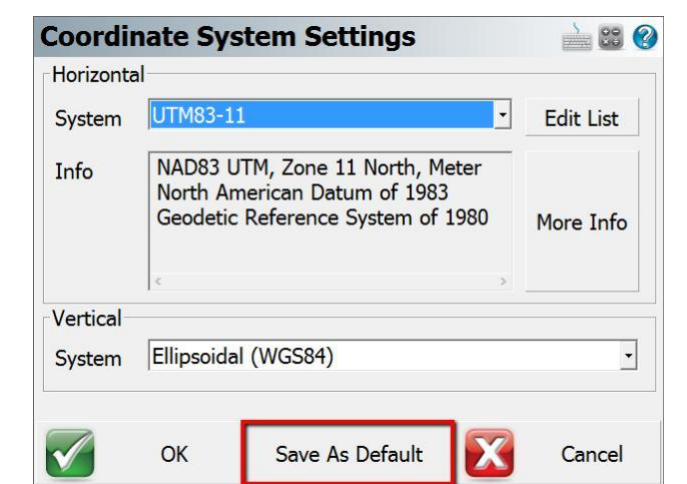

Page **5** of **27**

# Part 1 – Create a New Project

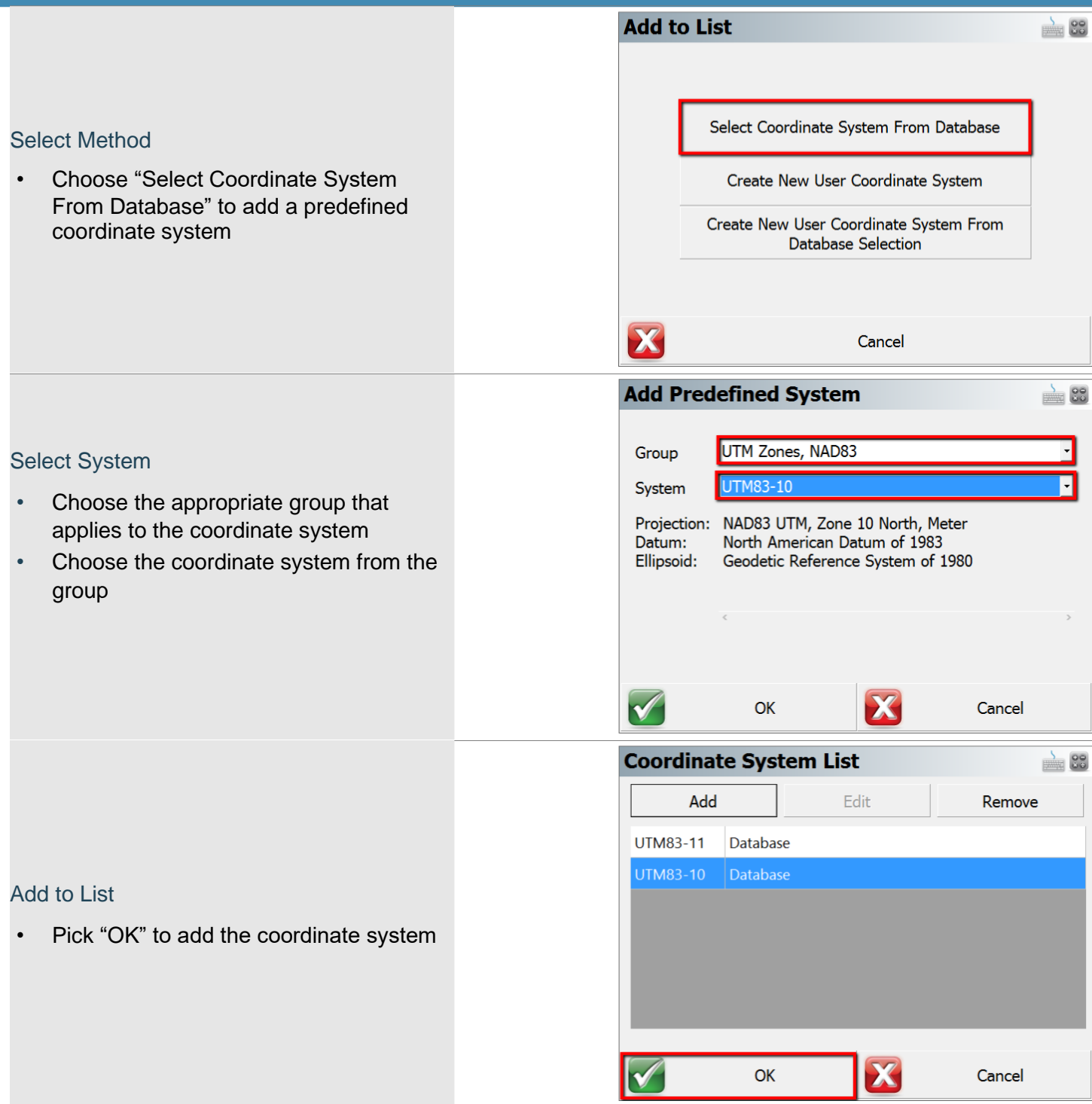

Page **6** of **27**

# <span id="page-7-0"></span>Project Files

Each FieldGenius project is made up of multiple files, some of which can be copied from templates and/or another project. For many users, it may not be necessary to change any of these options when creating a new project.

# *Active Raw File*

The active raw file is used to write all measured observation values in real time. It is possible to have many raw files associated with a project, for example a new file for each day on a site. The **Generate New Name** button can be used to append the date and time string to the project name.

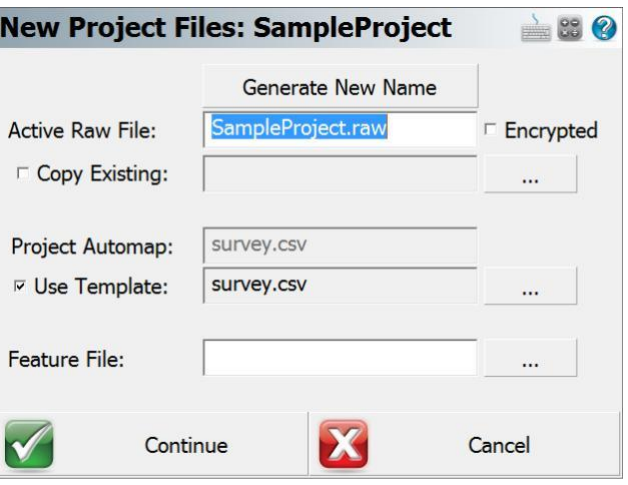

The raw file can be **Encrypted** so only MicroSurvey desktop

software can read the files. The encryption toggle is retained until manually changed.

An existing raw file can be copied from another project and optionally point coordinates generated from that raw file.

# *Project Automap*

Automap libraries contain predefined point descriptions with associated point symbols, color, layer, linework and DTM properties. FieldGenius includes a sample Automap file to demonstrate the system (survey.csv). It is suggested to create a template that can be used for all projects, or a few templates for different categories of projects. See the [Appendix](#page-27-0) for more information about Automap libraries.

### *Feature File*

Adding a feature file to a project allows GIS feature and attribute collection for points and figures. See the [Appendix](#page-27-0) for more information about feature files.

#### *Project Files Descriptions*

FieldGenius projects are folders containing at least 7 files as described below.

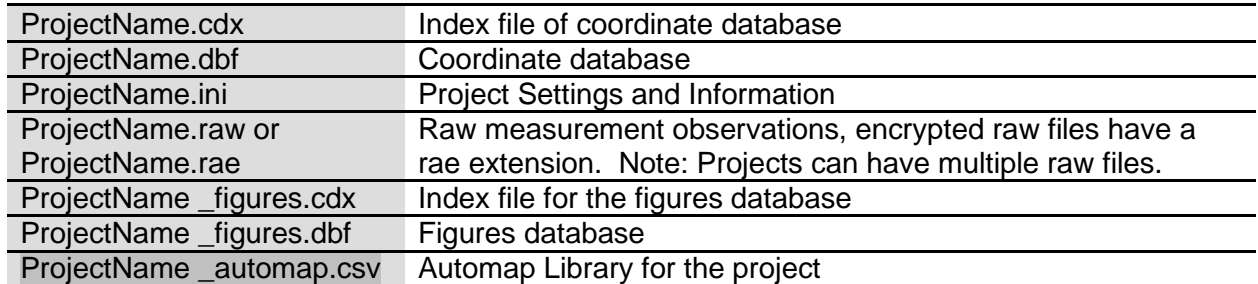

# <span id="page-8-0"></span>Project Information

The Project Information dialog is used to record information relevant to the project. This information is simply for record keeping.

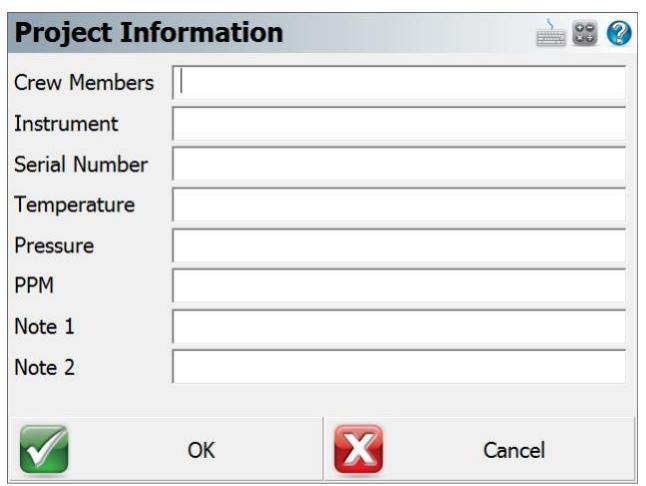

Page **8** of **27**

# <span id="page-9-0"></span>Part 2 – First Time Rover Setup

FieldGenius instrument profiles contain settings specific to each instrument. When selecting an instrument profile and connecting to the instrument, all these settings are automatically inherited.

# Create Instrument Connection Profile (Rover)

To create a new GNSS Rover profile:

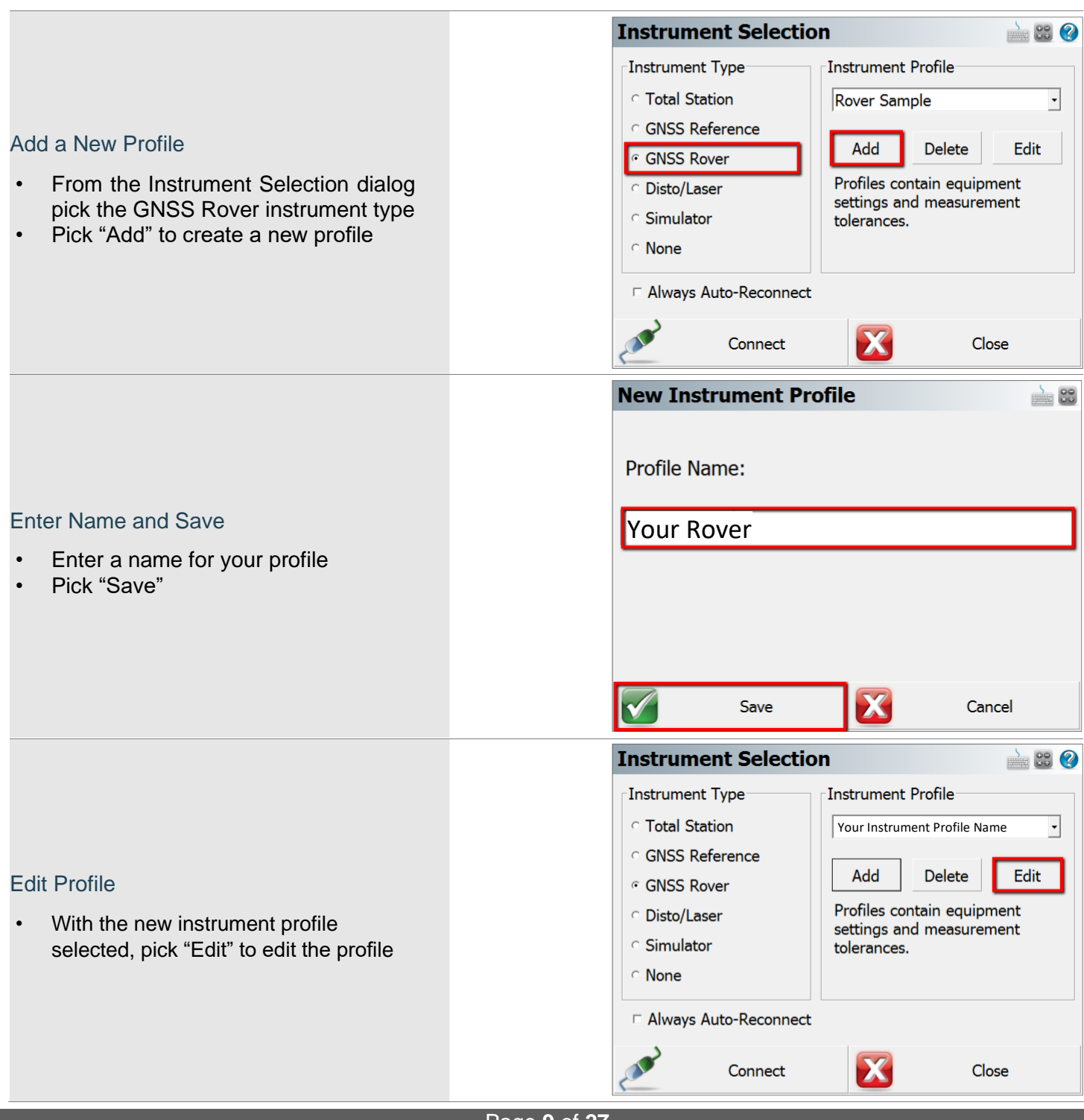

Page **9** of **27**

MicroSurvey and FieldGenius are registered with the U.S. Patent and Trademark Office by MicroSurvey Software Inc. © 2021 MicroSurvey Software Inc.

<span id="page-10-0"></span>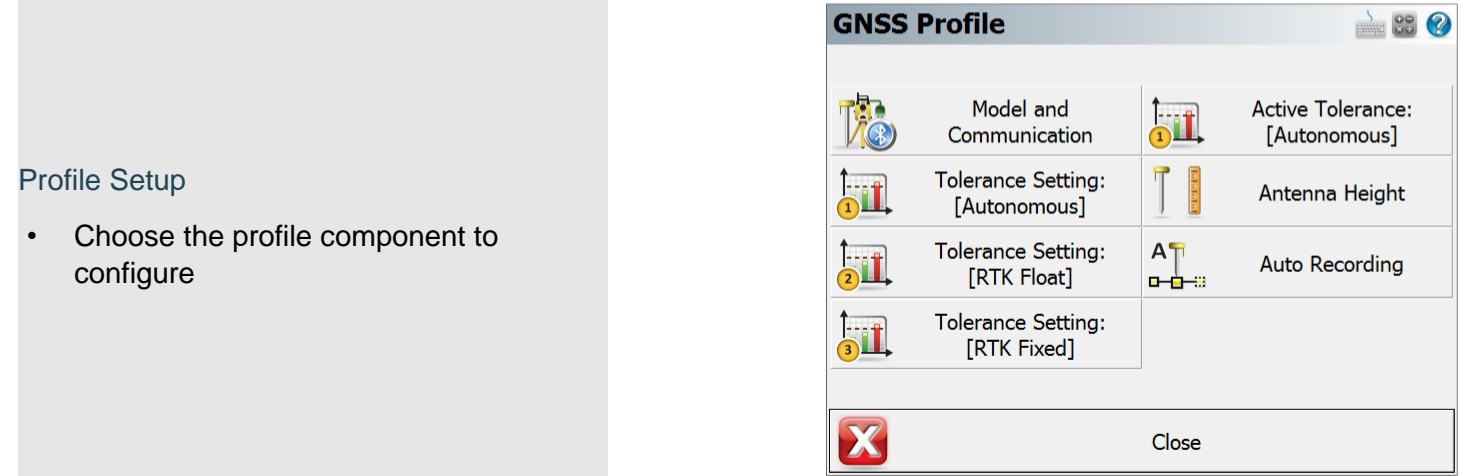

# Model and Communication

The main component of the instrument profile is the instrument driver itself, which is specified by picking the make and model of the device.

- 1. Pick the Make from the list
- 2. Pick the Model from the list
- 3. Choose the connection Port
- 4. Open the Bluetooth Device List and search for the Bluetooth device
- 5. Ensure the new Device is selected
- 6. Pick Close to configure other components of the profile, the selections will be saved on Close

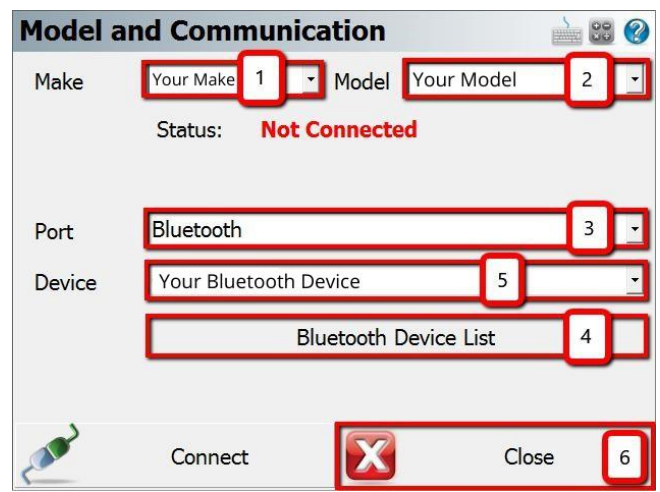

### Page **10** of **27**

# <span id="page-11-0"></span>Tolerance Settings Concepts

FieldGenius can be configured with three tolerance settings that determine the minimum requirements that must be met for storing a position when the tolerance setting is active. The user can change the active tolerance setting to suit the conditions and/or actions.

# Tolerance Setting: [Autonomous] / [RTK Float] / [RTK Fixed]

The three tolerance settings each have a default description and various options configured for specific conditions. The available options may vary between GNSS receivers.

#### *Real Time Settings*

Configure the minimum requirements for real time positioning.

#### *Post Process Settings*

Configure Raw Data Logging settings based on satellite availability.

#### *Action Settings*

Configure tolerance override ability, automatic skipping of statistics screen, and automatic point storing.

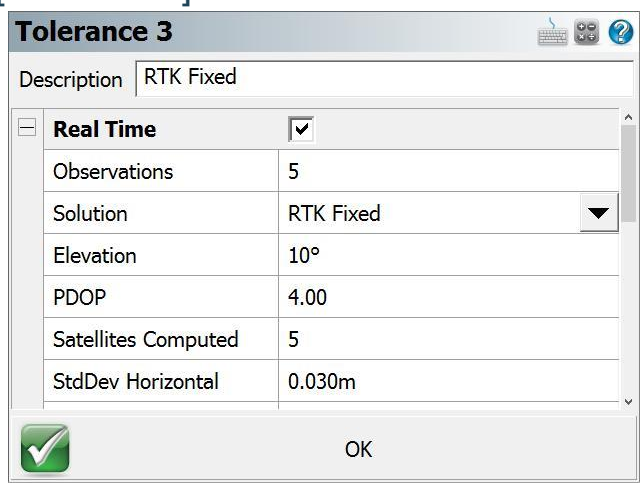

# Active Tolerance

The active tolerance is used when measuring points to determine if minimum requirements are met and which actions will take place. It is a method of ensuring quality standards are met.

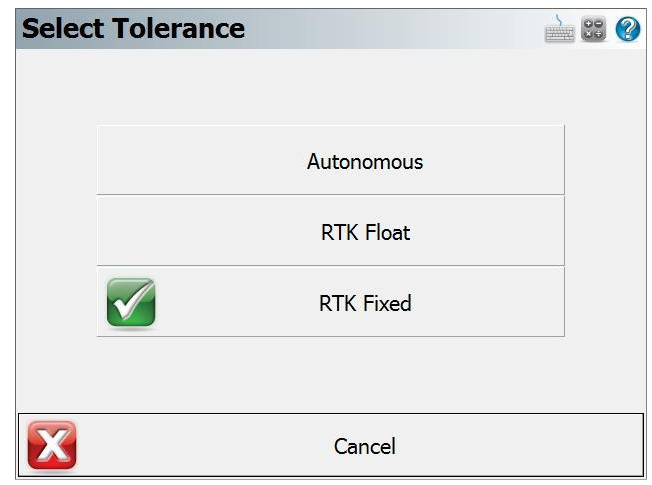

#### Page **11** of **27**

MicroSurvey and FieldGenius are registered with the U.S. Patent and Trademark Office by MicroSurvey Software Inc. © 2021 MicroSurvey Software Inc.

# <span id="page-12-0"></span>Antenna Height

The antenna height dialog allows the user to change the measured height of the receiver, and specifics about the receiver:

#### *Model*

The preconfigured offsets information of the receiver is stored under the model name, pick "User Defined" to manually enter the offset values.

### *Measure Point*

Available options vary between receivers.

#### *Offsets*

Generally, the preconfigured or user-definable values are displayed, for some receivers this information is provided by the firmware once connected.

# Auto Recording

Auto recording settings are stored for each instrument profile.

Auto recording intervals can be set by distance or time. These settings will automatically be used with the Auto Record measure mode.

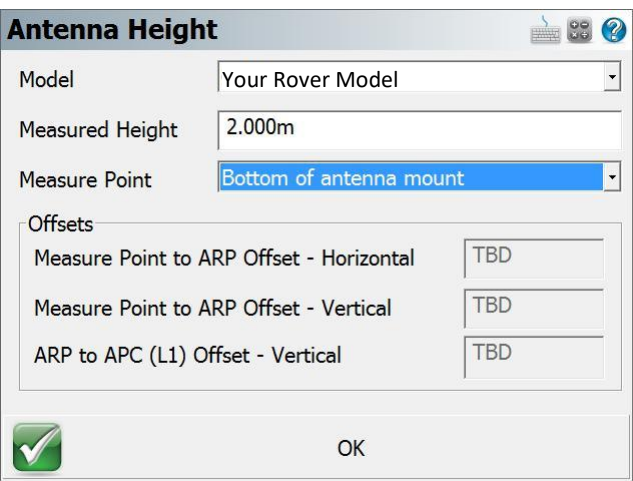

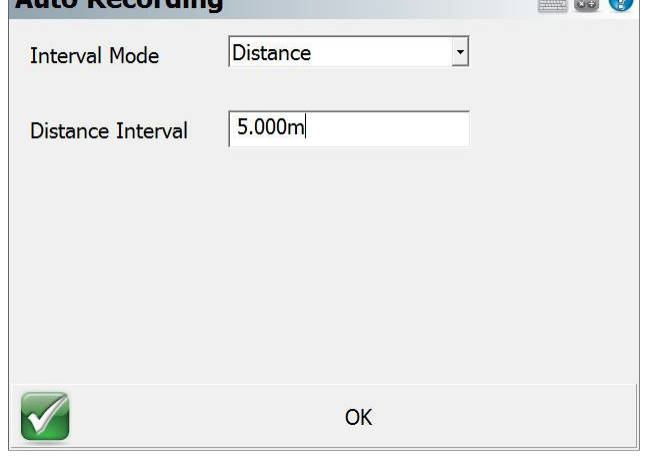

 $5000$ 

Auto <u>Docording</u>

Page **12** of **27**

# <span id="page-13-0"></span>Part 3 - Connect and Configure Correction Link

# Connect to Instrument

To connect to an instrument, pick the predefined profile and choose "Connect".

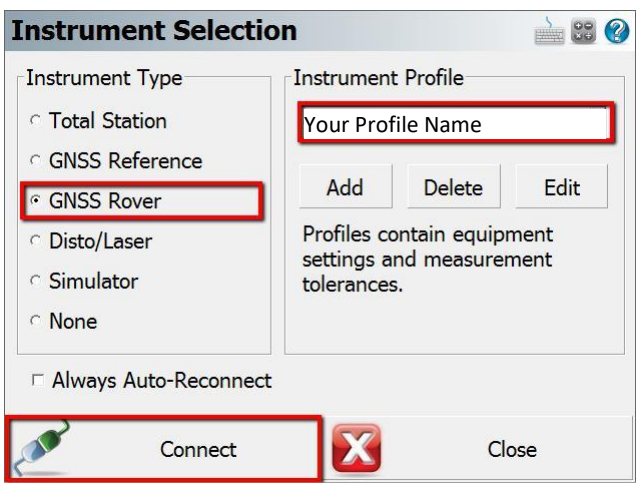

# Configure Correction Link

When connecting to a GNSS Rover device, the Link Configure dialog will be displayed following successful connection. Available options will vary depending on the device type selected.

# Device Settings

# *Device Type*

Select the appropriate Correction Link device type, such as GSM Module, UHF Radio Module, Data Collector Internet, or Other Device.

# *Device Port*

Select the appropriate Port when multiple options exist.

# *Device Setup*

Setup the parameters for the Radio or Modem connection.

For radio corrections, choose the radio make and model from the pull-down and set the channel or frequency, the radio will be programmed by FieldGenius to the channel or frequency selected (on some models).

For NTRIP or Network corrections, enter your internet and server credentials here.

# Correction Data Settings

# *Message Type*

The message type is used in determining what data streams are sent from the reference station to the rover. They can be RTCM, CMR or a proprietary format.

# RTCM Transformation Settings

To receive horizontal and vertical coordinate system information from your network, enable RTCM Transformation messages.

Page **13** of **27**

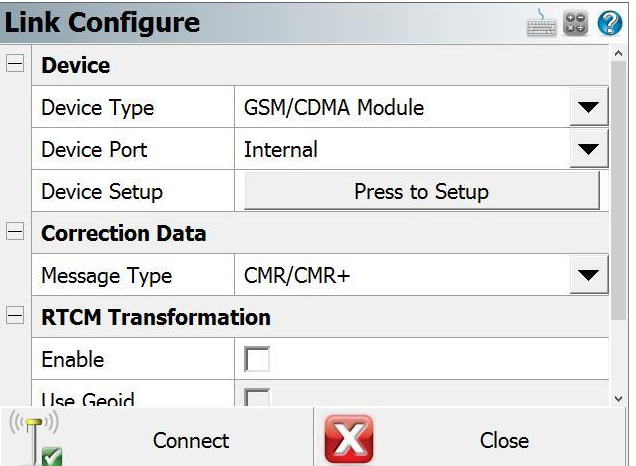

# <span id="page-14-0"></span>Part 4 – Program Options and Interface

# Configuring Program Options

Program options are designed to help the user get the most out of FieldGenius. Options relevant to GNSS workflows are summarized. Program Options are accessed through:

#### MAIN MENU – Settings – Options

# Interface Options

### *Map Color*

Set the background of the map screen to white or black.

#### *Map Orientation* Set map orientation North or South.

*Arc Resolution* Set the number of segments for drawing arcs on the map.

*Text Size (Info/Grid)* Set the size of text displayed on information screens.

*Show Scale Bar* Toggle Scale Bar display on the map screen.

#### *Scrollbar Width*

On some devices, it is possible to change the width of scrollbars to improve touch experience.

# User Input Options

*Keypad Text Colour*

Set the colour of the text on the virtual keypad.

#### *Keypad Background Colour*

Set the colour of the background on the virtual keypad.

#### *Extended Edit Boxes*

Set behavior of the virtual keypad popping up. Recommended settings are Single Click for devices without a keyboard, Double Click for devices with a keyboard.

#### *Menu Shortcuts*

Toggle display of menu shortcuts for faster navigation with a keyboard.

#### *Instrument Toolbar*

Toggle which side of the screen the instrument toolbar will be displayed on. Left-handed users may prefer the left side of the screen.

Page **14** of **27**

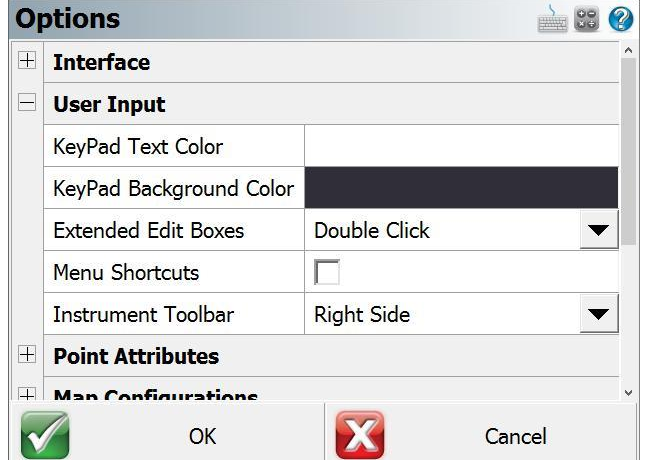

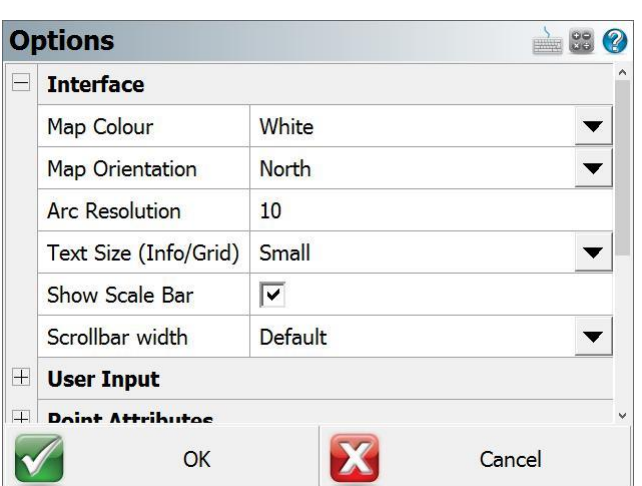

# <span id="page-15-0"></span>Point Attributes Options

### *Coordinate Order*

Select the coordinate order for display and ASCII Import/Export.

*Alphanumeric IDs* Setting to allow Alphanumeric Point IDs.

### *Alphanumeric Case Sensitive*

Setting to check if Point ID is unique when storing a point. When enabled a1 and A1 are handled as different values. This setting does not apply to coordinate imports.

#### *Point ID Range – Minimum*

Enter a minimum value for a Point ID. Can be used to ensure Points are stored within a specific range.

#### *Point ID Range – Maximum*

Enter a maximum value for a Point ID. A blank value will allow any maximum.

*Point ID Intervals* Auto-increment Point IDs by this interval.

*LandXML Export – Prefix IDs* Prefix Point ID with description during LandXML Export.

#### *New Description Prompt*

Toggle whether to prompt to create a new Automap entry when using a point description that is not in the project's Automap library.

#### *Time Stamp Saved Points*

Toggle to write a time stamp in the raw file when points are stored.

#### *Write Notes to Raw Files*

Toggle to write text notes in the raw file if entered for a point.

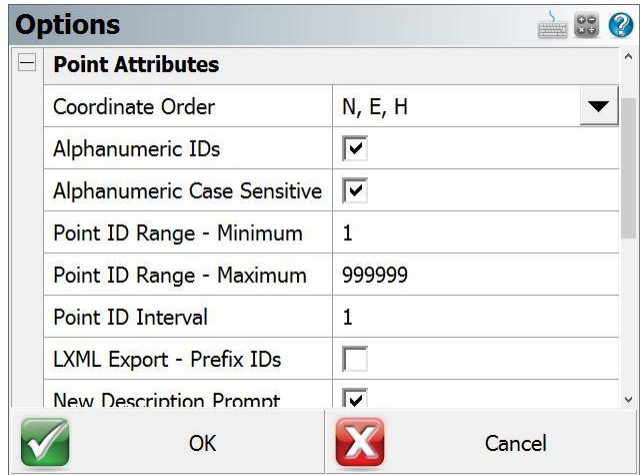

Page **15** of **27**

# <span id="page-16-0"></span>Map Configurations Options

# *Show ID / Description / Elevation*

Select the Point attributes to display on the map screen.

#### *Level of Detail*

Toggle smart filter of Point information based on zoom level.

#### *Text Size (Map View)*

Text size of Point information on the map screen.

#### *Map Position Select*

Toggle ability to tap on the screen to store a point or other options from the Map Select Toolbar.

#### *Map Point / Line / DXF Select*

Select which types of objects can be selected on the map screen.

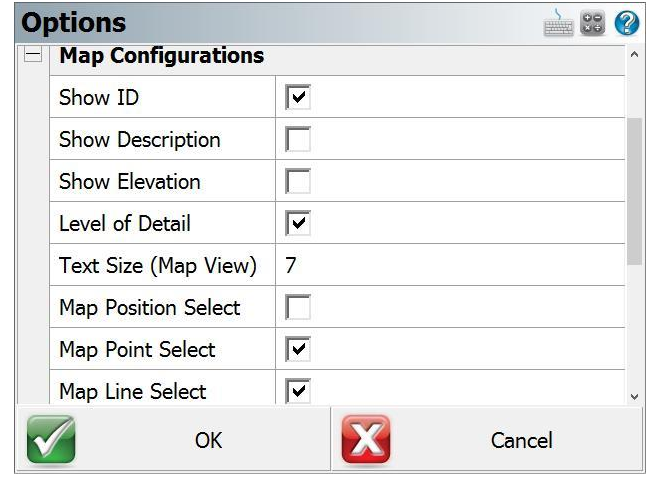

Page **16** of **27**

# <span id="page-17-0"></span>GNSS Options

### *EP+ Records*

Toggle the format of the EP record written to the raw file. The standard EP record contains a combined horizontal RMS value, while the EP+ record contains RMS values for Northing and Easting. EP+ records are required when seeding positions with regards to L-band correction services.

### *Post Processing Tagging*

Start and End times of GNSS measurements can be written to the raw file as comments. These values are required for post processing raw data with Effigis OnPOZ (EZSurv) software. **NOTE:** End times are captured when the user picks the **Store Position** button on the GNSS Measurement dialog.

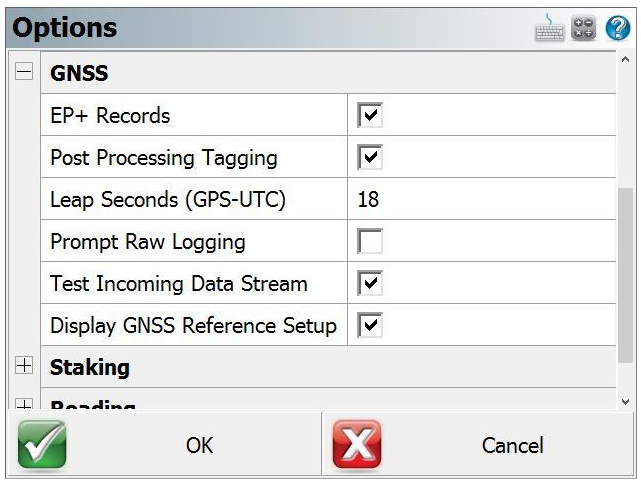

# *Leap Seconds (GPS-UTC)*

Some receivers report UTC time instead of GPS time. When writing Start and End times for GNSS measurements, the Leap Seconds value will be applied to the UTC time to ensure GPS time is recorded. NOTE: This value will change over time and is the responsibility of the user to ensure it is current. This value only applies to those receivers that report UTC time.

# *Prompt Raw Logging*

Raw data logging on most receivers must be manually initialized. A prompt can be displayed at connection time to remind the user to start raw data logging on the receiver.

# *Test Incoming Data Stream*

Some GNSS receivers automatically connect to the previous correction link. FieldGenius can test for incoming corrections at connection time to eliminate the Link Configure step.

# *Display GNSS Reference Setup*

When connecting to a reference receiver, a prompt can be displayed to remind the user of the steps to take to complete a reference setup.

Page **17** of **27**

# <span id="page-18-0"></span>Staking Options

### *Tolerance*

The distance tolerance where staking residuals will be shown as green text versus red text.

*Orientation – GNSS* Choose the Staking direction orientation.

# *Compass Switch Threshold*

The distance from a point where the Compass will automatically switch to a grid display.

*Attached User ID* Value to add to Point ID when storing Staked Points.

*Line Mode* Method to use for calculating navigation distances.

*Cut and Fill Slope (X:1)* Slopes to use for Slope Staking.

*DTM Staking* Surface name for Surface Staking.

*Fade Staked-Out Points* Option to display staked points differently on the screen.

#### *Display Point Staking Screen*

Toggle to show the Point Staking Screen when choosing the Point to stake.

#### *Display Stake Results Screen*

Toggle to show the results of the Point Stake. This screen will always display if the results are outside of tolerance settings.

*Store Stake Point* Prompt to store Staked Point.

*Show Staked-Stored Points* Option to show Staked-Stored Points on the map screen.

*Use Stake List* Toggle to use a staking list to stake a predetermined list of points.

# *Find Next Nearest*

Toggle to automatically let FieldGenius search for the next nearest point to stake and suggest the Point for the next position to stake.

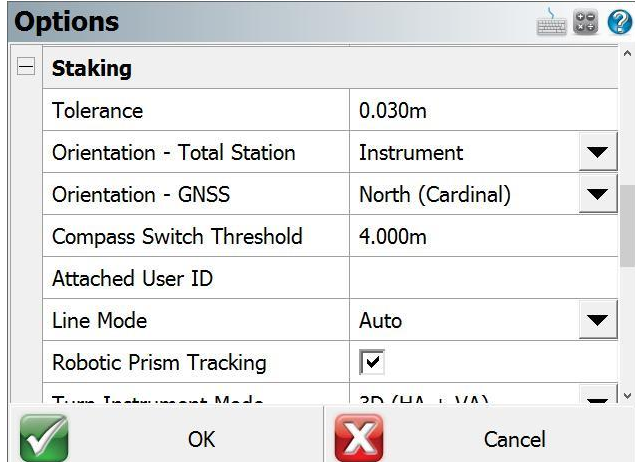

Page **18** of **27**

# <span id="page-19-0"></span>**Toolbars**

The FieldGenius interface consists of multiple toolbars that display important information, in some cases the toolbars are also context sensitive.

# Display Toolbar

The display toolbar at the top of the map screen features zoom and pan controls, and other display related features. There are two pages for this toolbar., the left-most button toggles the two pages.

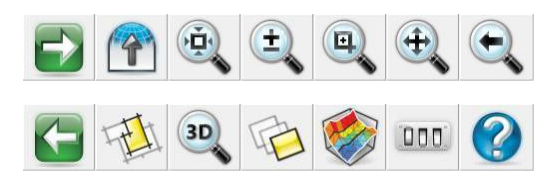

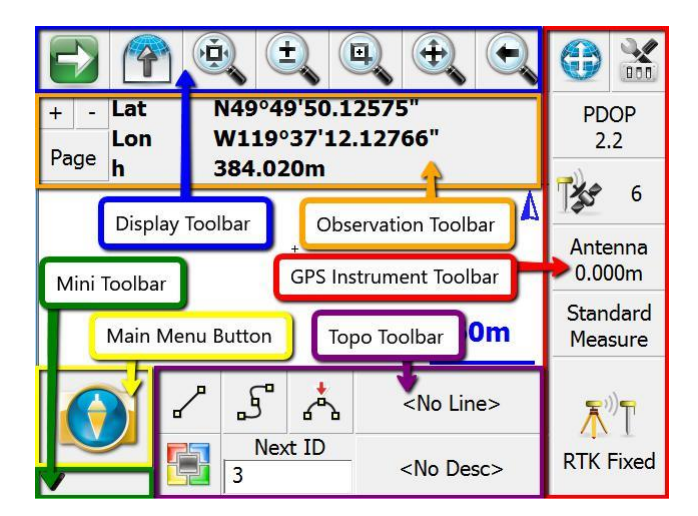

# Observation Toolbar

The observation toolbar shows information about the current position. Display size can be modified with the **+** and **–** buttons, while the **Page** button cycles through multiple pages of information. The second

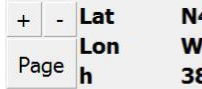

49°49'50.27814" '119°37'12.01511" 34.057m

button on the display toolbar toggles the display of the observation toolbar.

# GNSS Instrument Toolbar

The instrument toolbar displays position information and provides access to settings and measure modes.

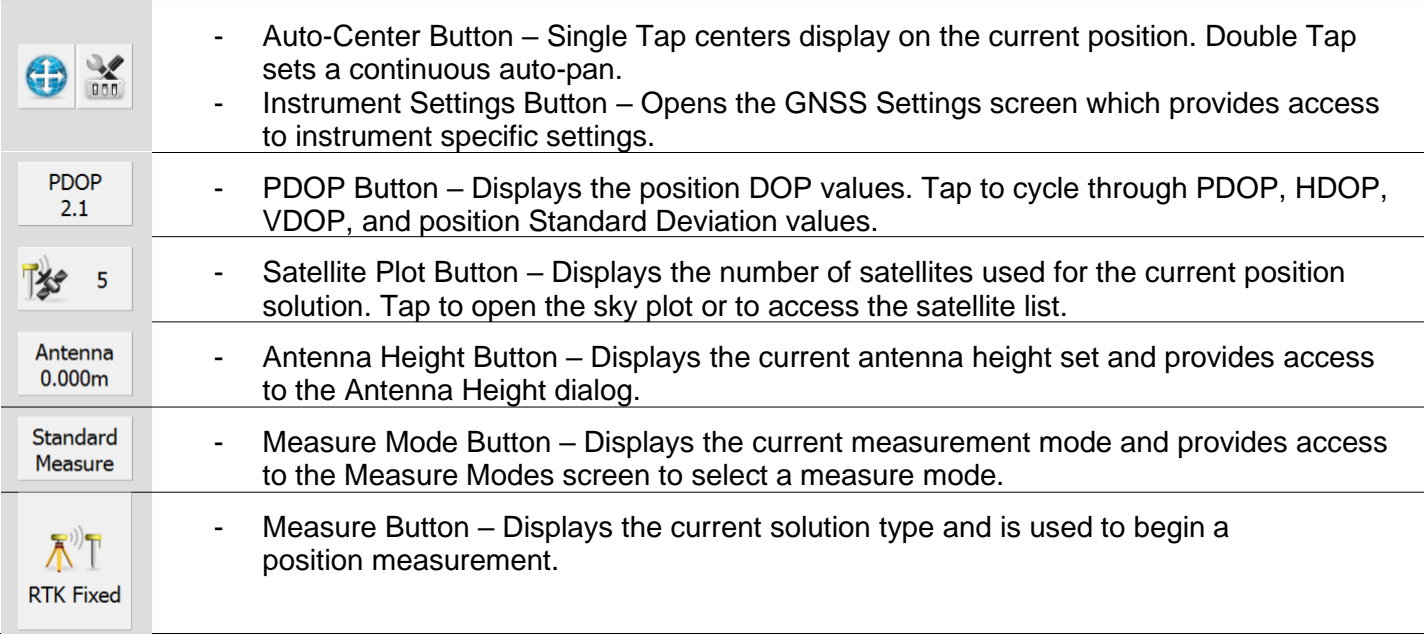

# <span id="page-20-0"></span>Topo Toolbar

The Topo Toolbar features figure toggles to draw linework, displays the active figure name, the active description, the Next Point ID and features a userdefinable button which by default is mapped to the Point Coordinate Database.

# Mini Toolbar

The Mini Toolbar can be used to maximize the map screen size by hiding any/all unwanted toolbars.  $\blacktriangledown$ 

# Map Select Toolbar

The Map Select Toolbar is a context-sensitive toolbar that can be used to Store a Point at a position picked on the map or measure a distance on the map between two picked positions. The [Map Configuration Options](#page-16-0) can be accessed from the second page of the Display Toolbar to turn ON/OFF the ability to select a position on the map.

# Point Toolbar

The Point Toolbar is displayed when a point is selected on the map screen.

Shortcuts on the top row of this toolbar are *Points List*, *Inverse Tool*, *Store New Point*, *Edit Point*, *Delete Point*, *Offset Tool* and *Drawing Tool*.

Shortcuts on the second row are: *Zoom to Point*, *Stake Point*, *Previous Point ID*, *Next Point ID*, and *Close*.

# Line Toolbar

The Line Toolbar is displayed when a line or arc figure is selected on the map screen.

Shortcuts on the top row of this toolbar are: *Set Figure Current*, *End Figure*, *Reverse Direction*, *Partition Figure*, *Delete Segment*, *Delete Figure*, and *Close Figure*.

Shortcuts on the second row are: *Open Figure List*, *Drawing Tool*, *Convert Line to Spline*, *Offset Tool*, *Stake Figure*, *Figure Information*, and *Close*.

Page **20** of **27**

MicroSurvey and FieldGenius are registered with the U.S. Patent and Trademark Office by MicroSurvey Software Inc. © 2021 MicroSurvey Software Inc.

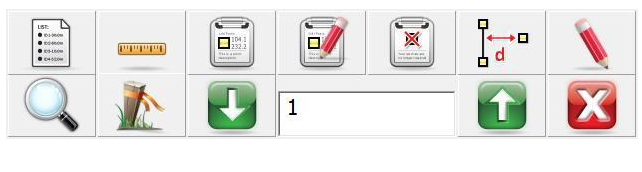

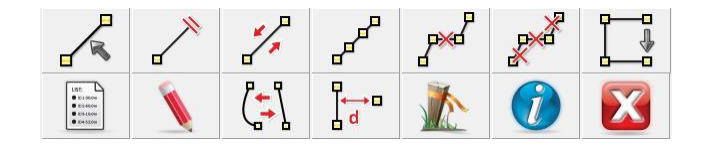

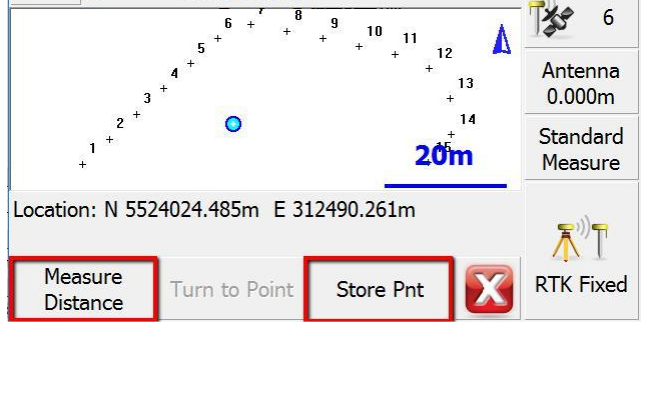

N49°49'48.59859

383.255m

W119°37'13.45744"

3D

Lat

Lon

Page  $\mathbf{h}$ 

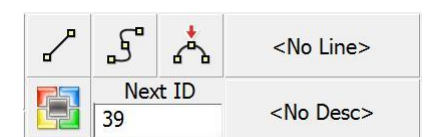

**DOO** 

 $0.018m$ 

 $0.018m$ 

# <span id="page-21-0"></span>Part 5 - Measure Modes and Workflows

Standard Measurement, Offset Measurement and Staking workflows will be summarized.

# Standard Measurement

General Procedure is as shown in the table below.

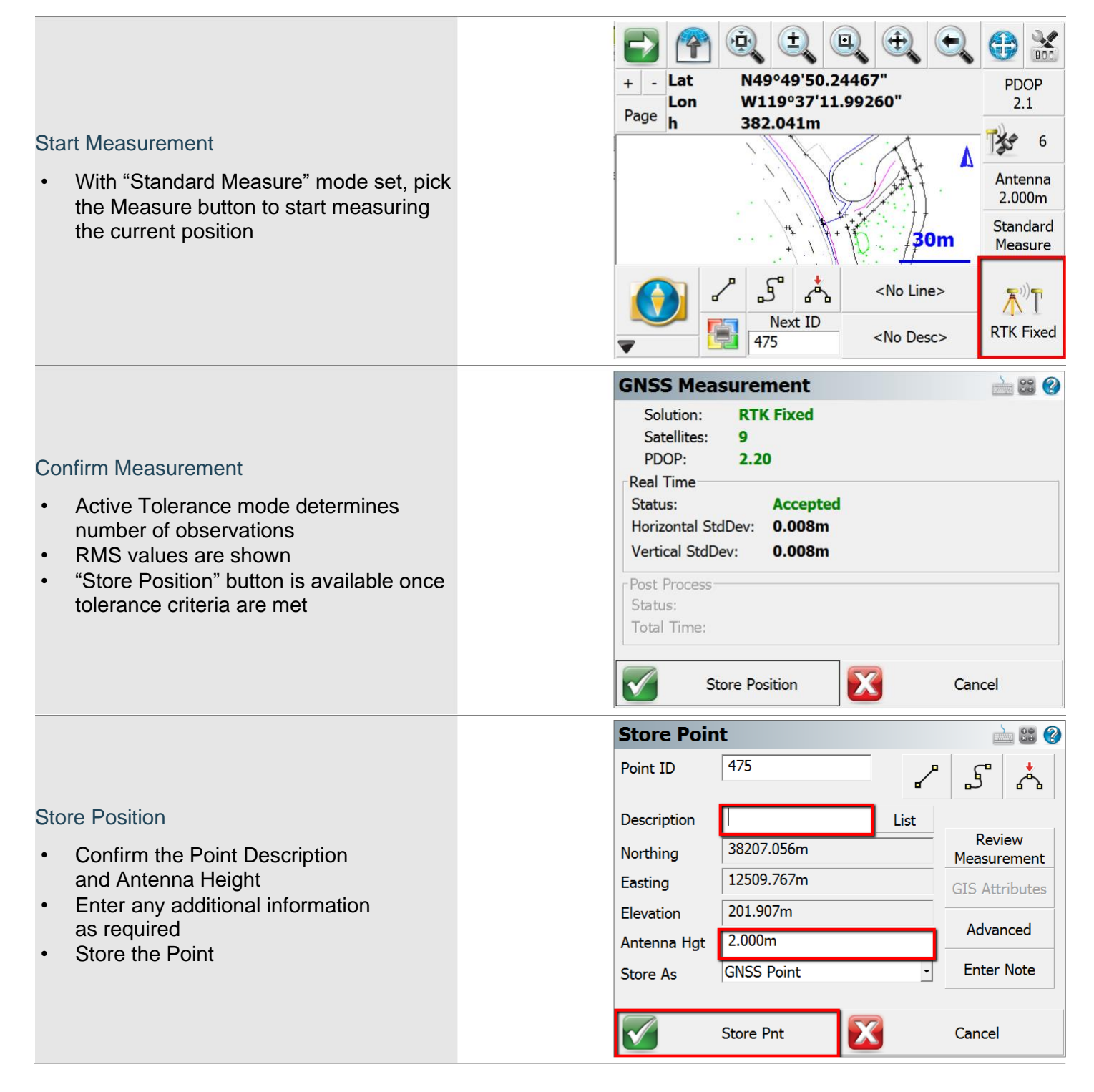

Page **21** of **27**

# <span id="page-22-0"></span>Measurement Procedure Overview

The measurement process works like this:

FieldGenius will only begin collecting measurement data if all your tolerances are met. During the measurement process, you might see that certain tolerances are not being satisfied, which is normal. FieldGenius will continue monitoring the measurement data and will accept measurements that pass the mask criteria.

Once the tolerances have been met, the position status will change to an **Accepted** position. Prior to accepting the position, the user can look at the RMS values for the computed position and determine if they wish to accept or reject the measurement. Picking **Cancel** will exit the measure function without storing any data. Picking **Store Position** will accept the position and store it in the database. The Antenna Height can be changed on the Store Point screen.

Transformation parameters are applied to the GNSS position prior to storing the point.

If the current tolerance settings are not met, FieldGenius can switch from Real Time mode to Post Process mode to collect static data for that point for later post processing back in the office. This switch from Real Time mode to Post Process mode can occur automatically or manually, depending on the Post Process tolerance settings. The duration of the Post Process measurement is specified in the tolerance settings and depends on the minimum number of satellites tracked during the entire Post Process session.

*NOTE: The* [Action Settings](#page-11-0) *of the active tolerance setting can be configured to skip over the GNSS Measurement statistics screen and the Store Point screen.*

# <span id="page-23-0"></span>Offset Measurement

FieldGenius features a GNSS offset functionality to calculate an offset from the current position based on a direction and distance offsets. The direction may be determined from two observations.

General Procedure is as shown in the table below.

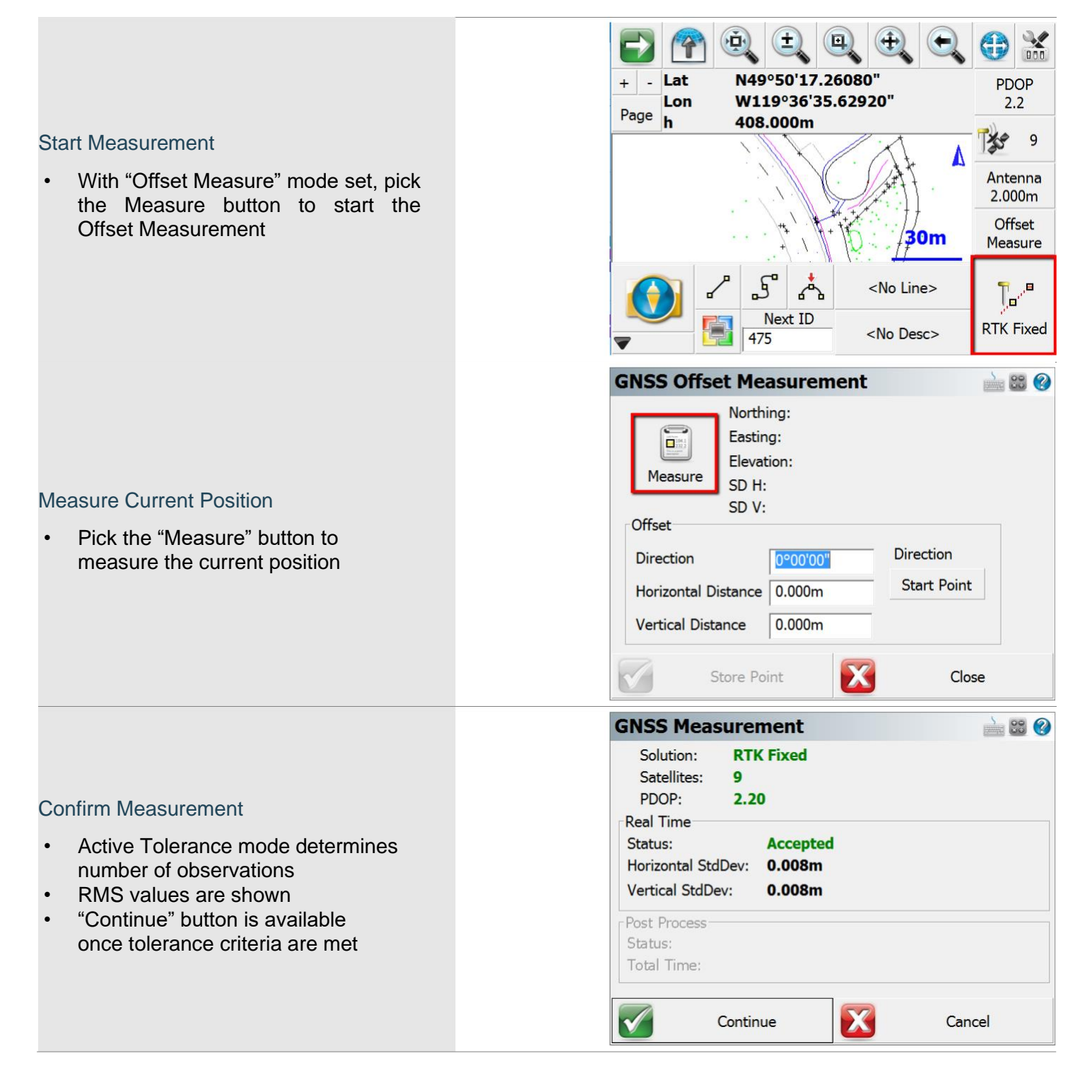

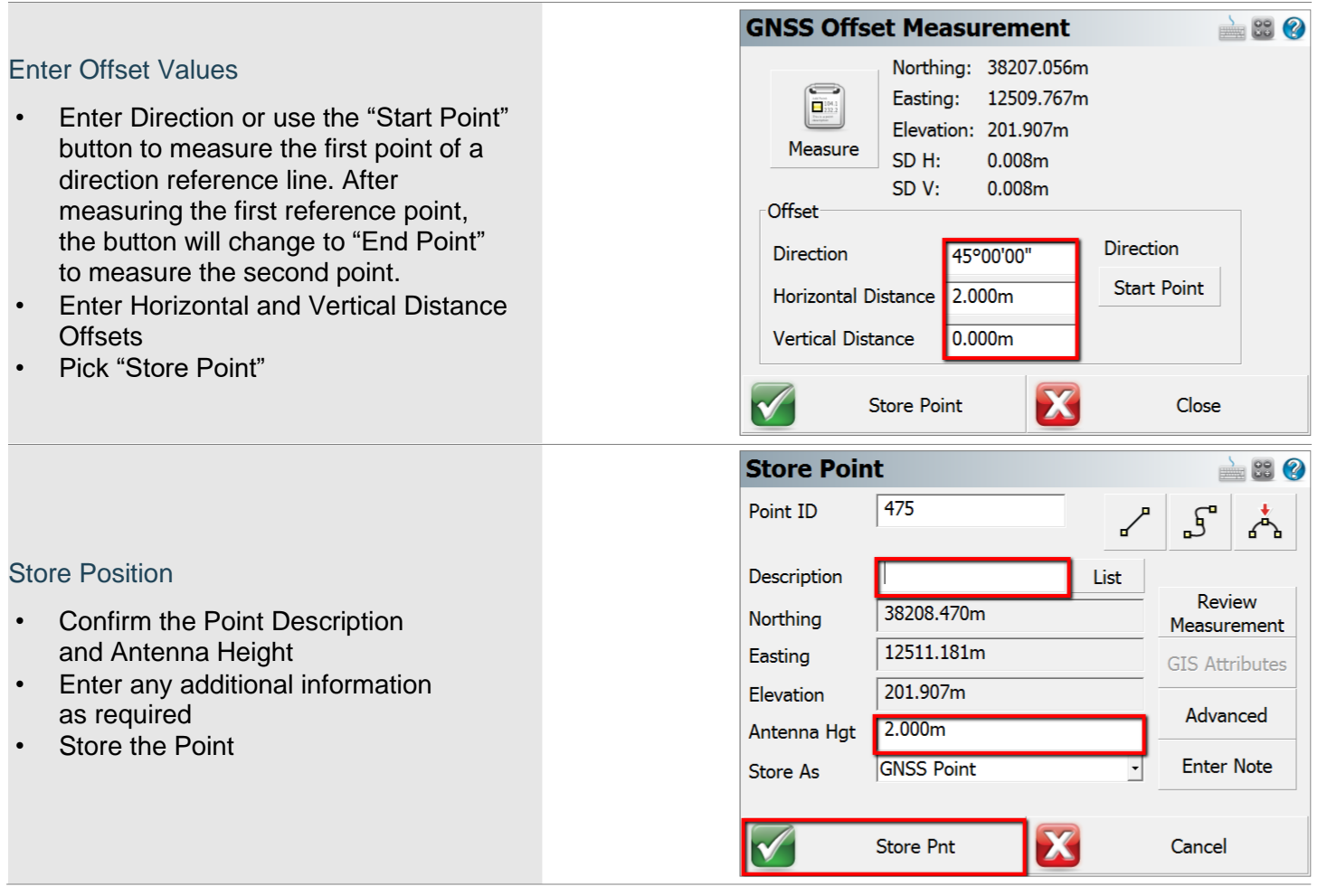

# <span id="page-25-0"></span>Point Staking Selecting a Point to Stake

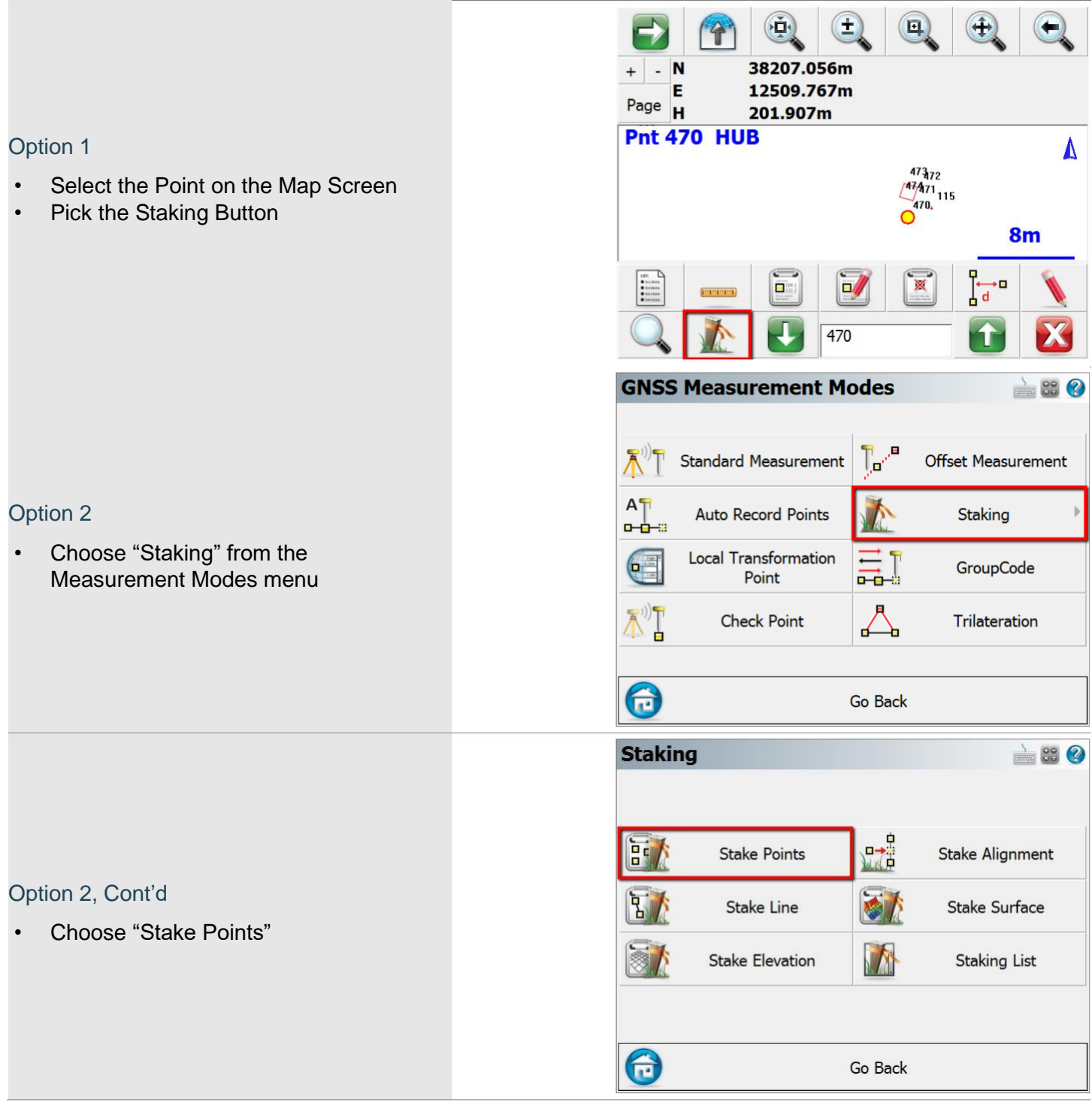

NOTE: The Staking Menu is also available from the Main Menu.

Page **25** of **27**

# <span id="page-26-0"></span>Point Staking Screen

NOTE: This screen may not always be displayed, depending on the [Display Point Staking Screen](#page-18-0) setting.

On this screen:

- 1. The Point ID for the Point that will be staked.
- 2. Controls for selecting the next point to stake.
- 3. Offset values from the point coordinates. NOTE: The Multi-Offset Mode will prevent the Point ID from advancing when a point has been staked.
- 4. Stake the Point when ready.

# Staking Interface

The main Staking Interface provides a lot of

- 1. Pick this button to change the View Direction. The default is stored as the [Orientation](#page-18-0) – GNSS setting.
- 2. The Staking Toolbar provides access to:
	- a. Staking Method Toggle between Grid, Compass, or Map View.
	- b. Staking Information Displays the Point Coordinates of the Point.
	- c. Observation Toolbar Toggles the display of the observation toolbar.
	- d. Next Point Select the Next Point to stake, from a variety of options.
	- e. Staking Options Opens the [Staking Options](#page-18-0) to configure any of the Staking options.
	- f. Close Close the Staking Interface.
- 3. The Measure Button starts a measurement

# Point Staking Results

When a point has been measured, the Point Staking Results screen is displayed if the [Display Stake Results](#page-18-0) [Screen](#page-18-0) setting is enabled. If the tolerance settings are not met, then the Staking Results are always displayed.

- 1. Save Point and Raw Data Stores the staked point in the coordinate database and writes the measurement observation values to the raw file.
- 2. Save Raw Data Only writes the measurement observation values to the raw file.

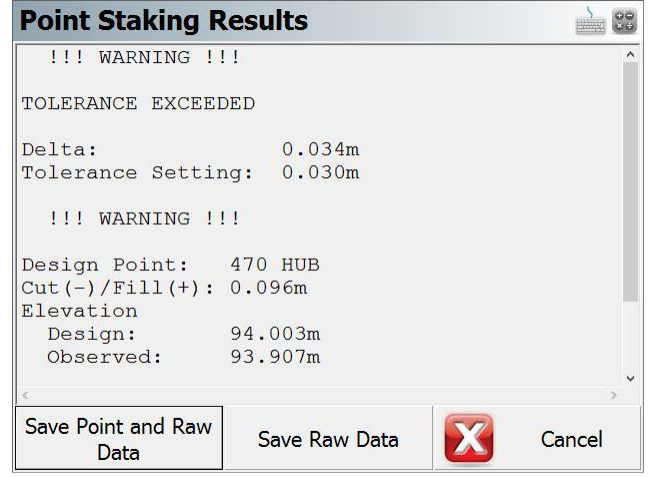

Page **26** of **27**

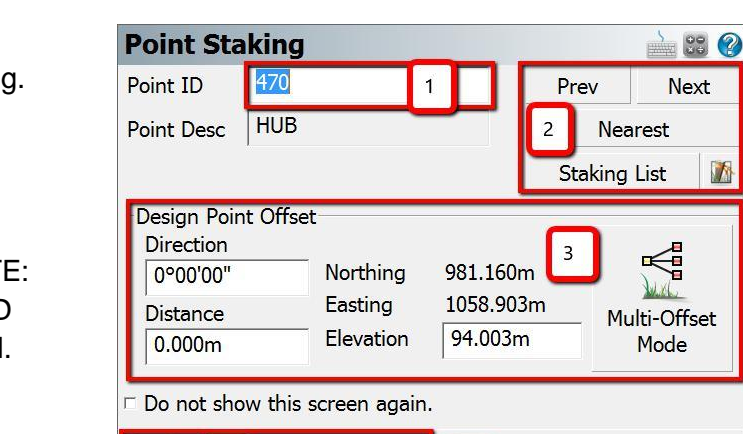

 $\overline{4}$ 

**Stake Point** 

 $\sqrt{ }$ 

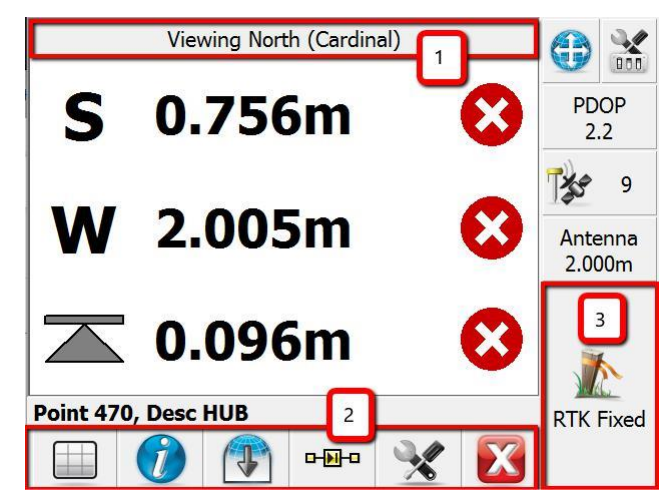

X

Close

# <span id="page-27-0"></span>Appendix

Additional Resources for FieldGenius.

# Online Manual

A version of the complete FieldGenius manual is available online at:

<http://s3.microsurvey.com/fieldgenius/Help/Default.htm>

# **Movies**

A selection of instructional videos for FieldGenius are available online at:

<http://helpdesk.microsurvey.com/index.php?/Knowledgebase/Article/View/149>

# Helpdesk

Contact MicroSurvey Support through the MicroSurvey Helpdesk at:

<http://helpdesk.microsurvey.com/>

# Geoid Models

MicroSurvey provides a collection of geoid models for FieldGenius, files and instructions are available at:

<http://helpdesk.microsurvey.com/index.php?/Knowledgebase/Article/View/479>

# Grid Shift Files

MicroSurvey provides a collection of grid shift files for FieldGenius, files and instructions are available at:

<http://helpdesk.microsurvey.com/index.php?/Knowledgebase/Article/View/499>

# **Tutorials**

[Base and Rover Setup](http://helpdesk.microsurvey.com/index.php?/Knowledgebase/Article/View/1356/0/field-tutorial---base-and-rover-setup)

[Line Staking](http://helpdesk.microsurvey.com/index.php?/Knowledgebase/Article/View/1355/0/field-tutorial---line-staking)

[Area Calculations](http://helpdesk.microsurvey.com/index.php?/Knowledgebase/Article/View/1354/0/field-tutorial---area-calculation)

[Volume Calculations](http://helpdesk.microsurvey.com/index.php?/Knowledgebase/Article/View/1357/0/field-tutorial---volume-calculation)

# Automap Libraries

The Automap system is used in MicroSurvey field and office software:

<http://helpdesk.microsurvey.com/index.php?/Knowledgebase/Article/View/1306>

<http://helpdesk.microsurvey.com/index.php?/Knowledgebase/Article/View/1350>

<http://helpdesk.microsurvey.com/index.php?/Knowledgebase/Article/View/1543>

# Feature Files

Feature List Editor Download<http://s3.microsurvey.com/fieldgenius/Utilities/FeatureListEditor.exe>

GIS Attributes Movies<http://helpdesk.microsurvey.com/index.php?/Knowledgebase/Article/View/149#Attributes>

Page **27** of **27**